## **riverbed**

## Cascade® Shark 9.5.x update procedure

## Purpose

The purpose of this document is to assist customers and SEs in updating a Cascade® Shark appliance from Version 9.5.x to any later version.

## **NOTE:**

Before updating, ensure that all capture jobs have a maximum disk space allocation specified for both the packet storage and the index (if enabled). Additionally, verify that there are no "warnings" for the job disk space allocation in the job list, such as: "WARNING: The total storage allocated to the jobs might exceed the packet storage size." These warnings indicate that the total packet disk space for packet capture assigned to jobs is greater than the disk space available. If you update with these warnings present, you will not be able to edit jobs after the update. Set the disk space allocation for the jobs as needed to eliminate the warnings before you update.

If your Cascade Shark or Virtual Cascade Shark appliance is running any version 9.5.x software (9.5, 9.5.1, and so on) you can use the appliance's web interface to update it to a later version.

1. Download the appropriate update file from the Riverbed Support site to your Cascade Pilot workstation. Update files are available at:

<https://support.riverbed.com/software/cascadeshark.htm>

and the listing will look something like this:

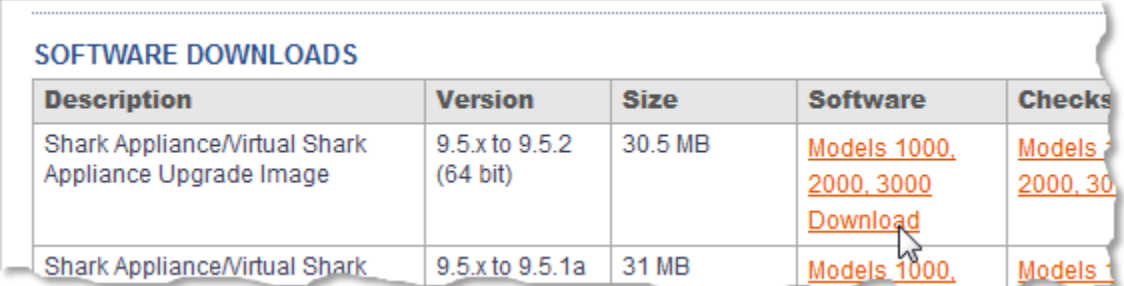

Choose the file with the version number that you want and click the Download link.

- 2. Apply the update using the web interface's System > Update tab, as shown below:
	- a. Click the **Upload New ISO File** radio button.
	- b. **Browse** for the update file you downloaded from the Riverbed Support site.
	- c. Check the **Update to target version immediately…** check box.
	- d. Click the **Upload File** button to start the upload. The file will be copied to the Cascade Shark appliance and installed. The appliance services will restart automatically when the upload completes.

**Note:** Depending on the target version, the Cascade Shark appliance itself might reboot during the update procedure.

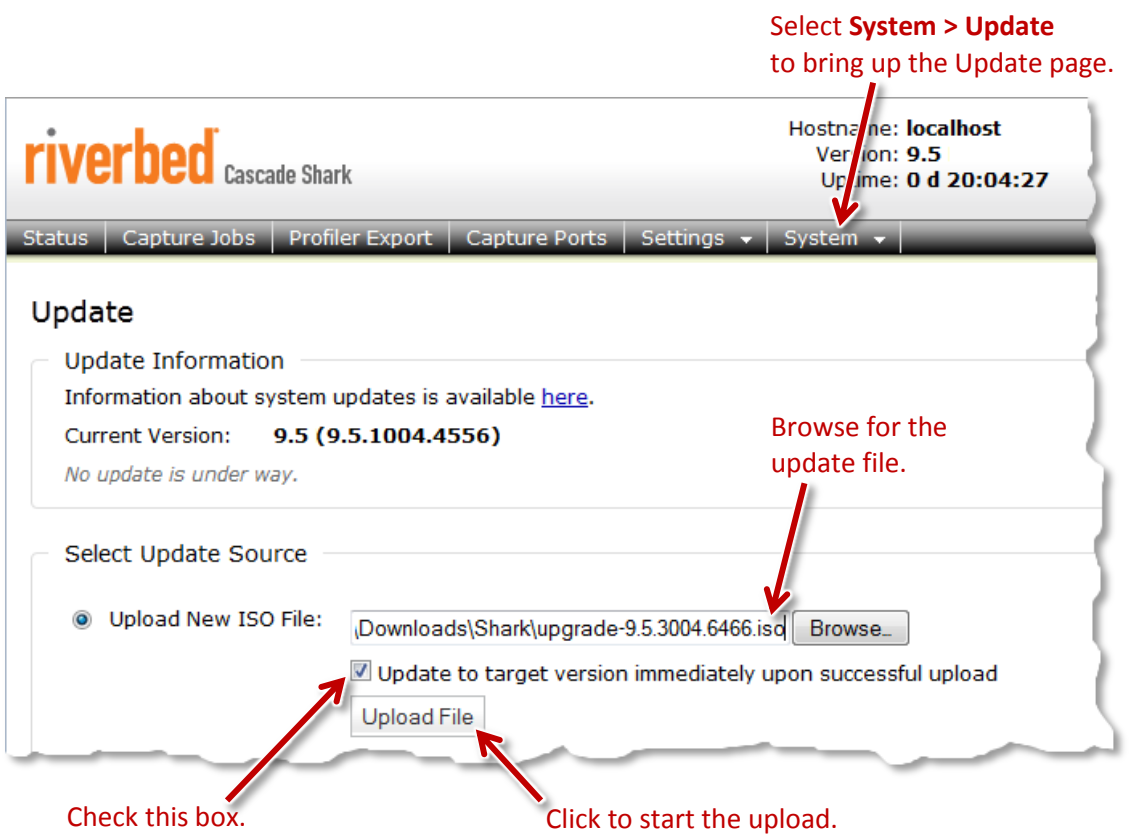

3. Reconnect to web interface and verify that the current version is correct.